# **Kelvin Probe Module II User Manual**

**Version 4 08 / 2018**

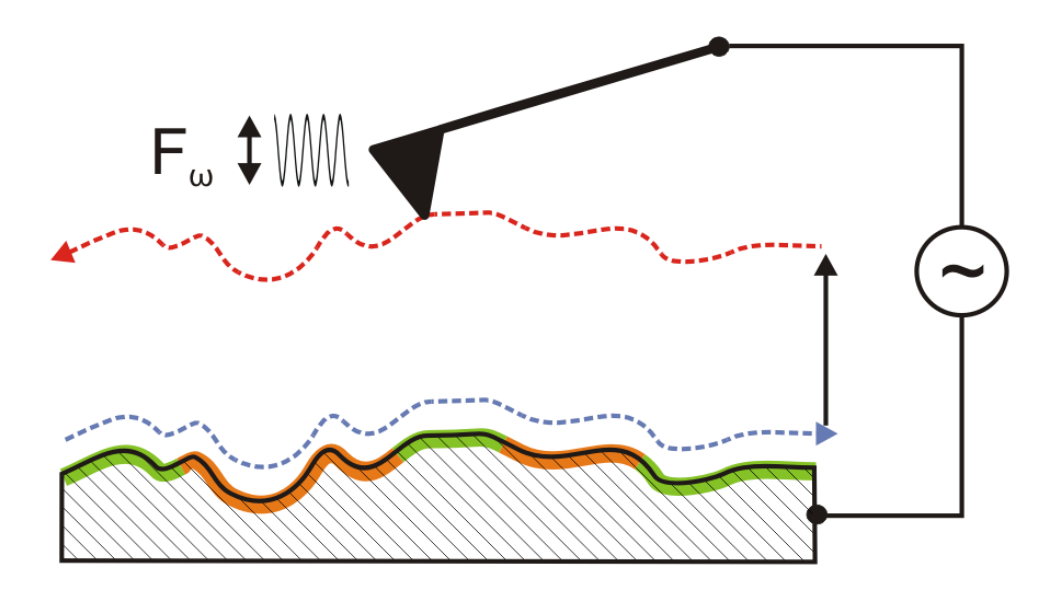

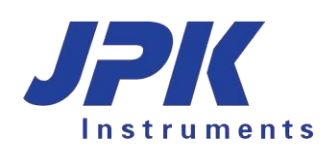

© 2018 JPK Instruments AG all rights reserved

### **Table of Contents**

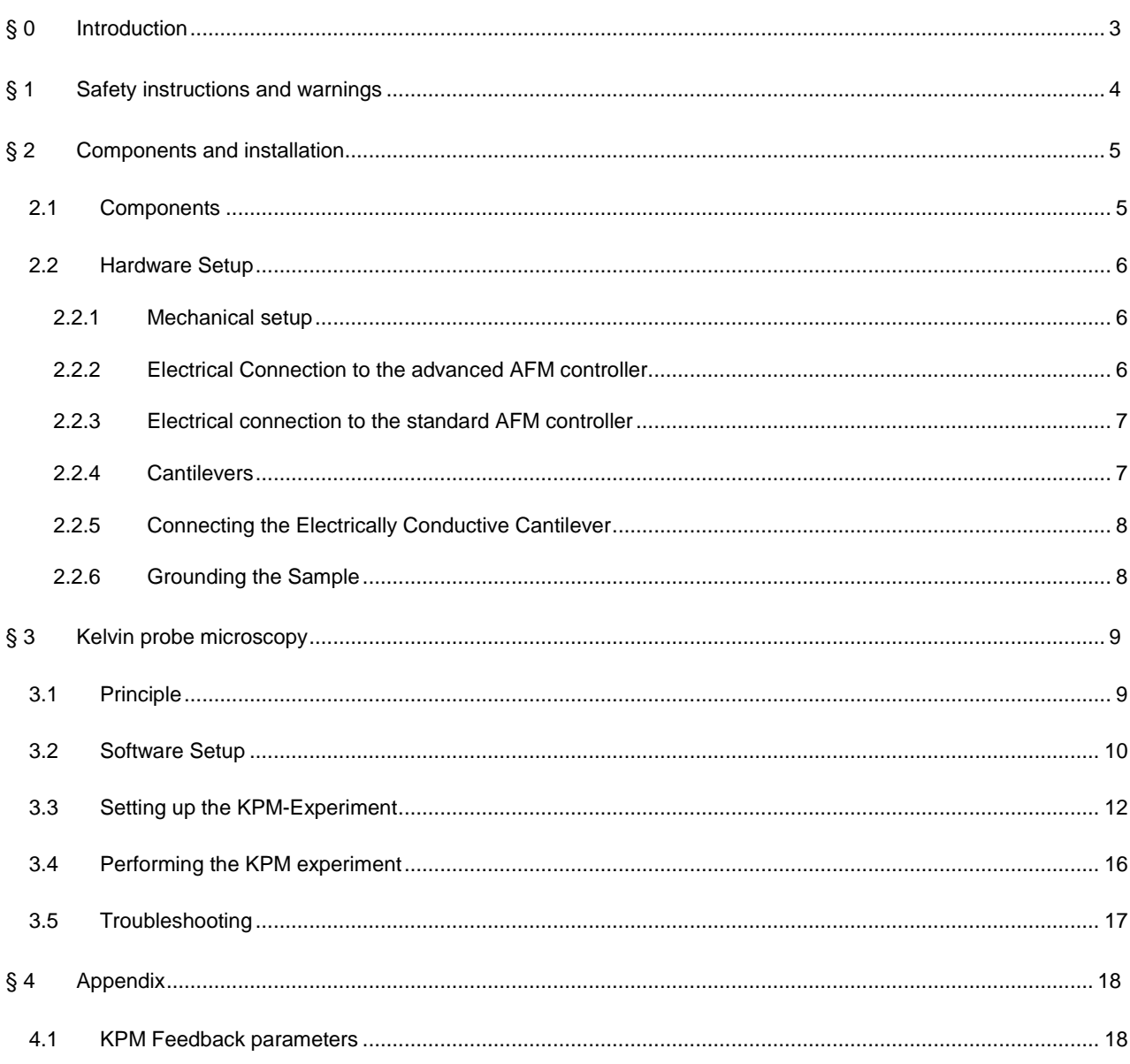

## <span id="page-4-0"></span>**§ 0 Introduction**

The KelvinProbe Module is designed for use with the JPK NanoWizard® AFM.

### <span id="page-5-0"></span>**§ 1 Safety instructions and warnings**

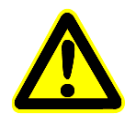

The KelvinProbe Module is designed for use with AFMs of the JPK NanoWizard® Series.

This manual is supplementary to the main NanoWizard Series user manual. All safety instructions and warnings of the NanoWizard Series user manual also apply here.

Please read this manual and all manuals belonging to the supplied components carefully.

Please contact JPK for assistance (++49 30 726243 500) [support@jpk.com.](mailto:support@jpk.com)

### <span id="page-6-0"></span>**§ 2 Components and installation**

### <span id="page-6-1"></span>**2.1 Components**

<span id="page-6-2"></span>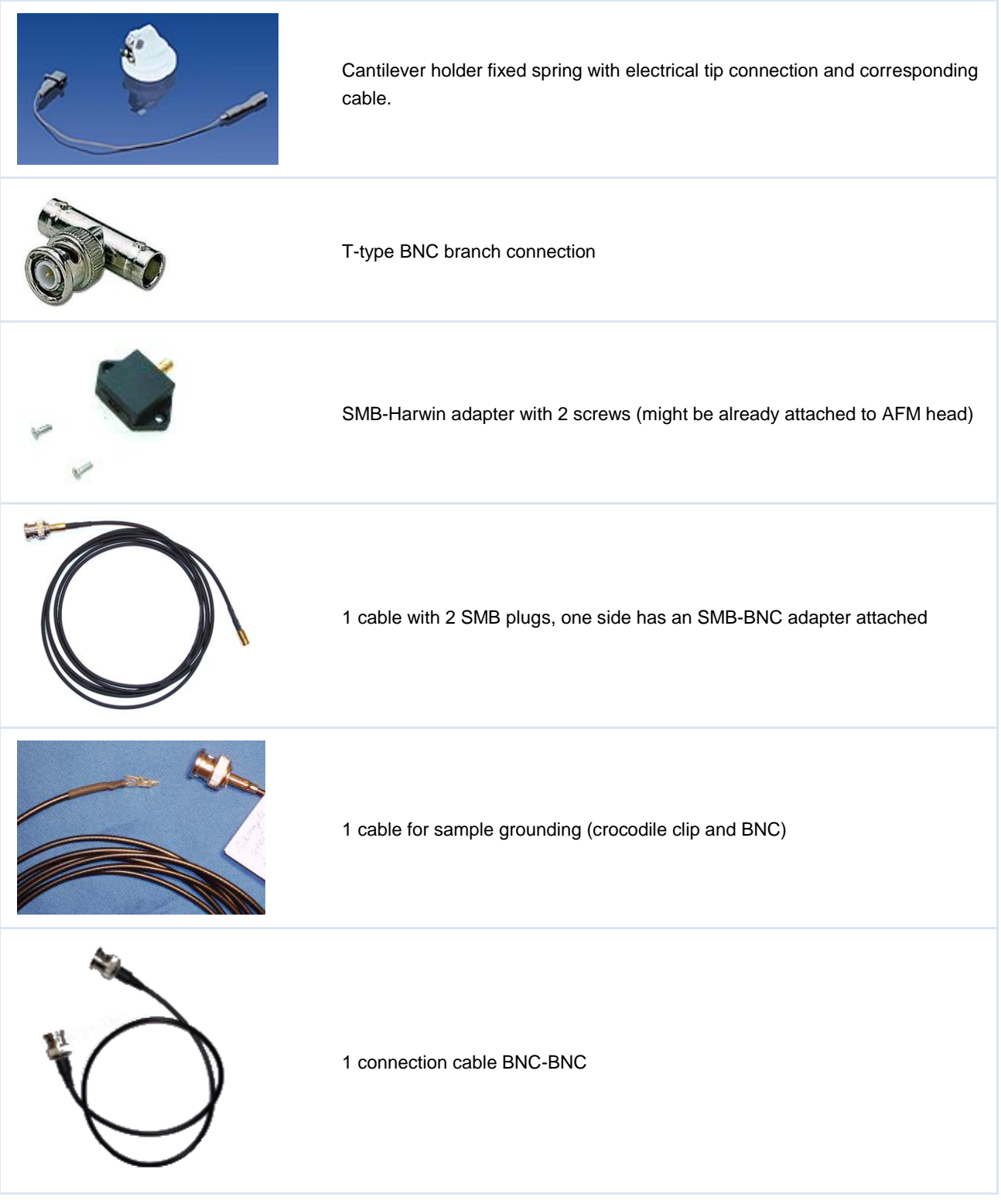

#### <span id="page-7-0"></span>**2.2 Hardware Setup**

There are minor alterations in the electrical connection between the *standard* AFM controller (without signal access module) and *advanced* AFM controller (with signal access module). In addition, a special stress relief has to be mounted to the JPK NanoWizard® head.

#### <span id="page-7-1"></span>**2.2.1 Mechanical setup**

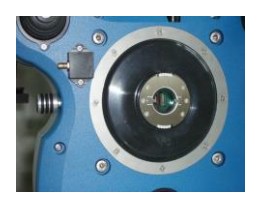

The plastic connector, called SMB-Harwin adapter, is fixed to the AFM head with 2 screws.

#### <span id="page-7-2"></span>**2.2.2 Electrical Connection to the advanced AFM controller**

- 1. Connect T-type BNC branch connector to Precision 5 (red circle)
- 2. From one end of the T-type connector connect a BNC cable on Axis 8 Out (white circle). For some system configurations this connection should be made to a different axis output (e.g. Axis 4 Out). When the KPM panel opens (see section [3.2\)](#page-11-0), it will display which axis is used.
- 3. Use the SMB to BNC cable to connect the other end of the T-type connector with the Harwin-adapter attached to the AFM head
- 4. Connect the BNC end of the BNC to crocodile clip cable to Precision 6 (grey circle) and use the crocodile clamp to ground the sample

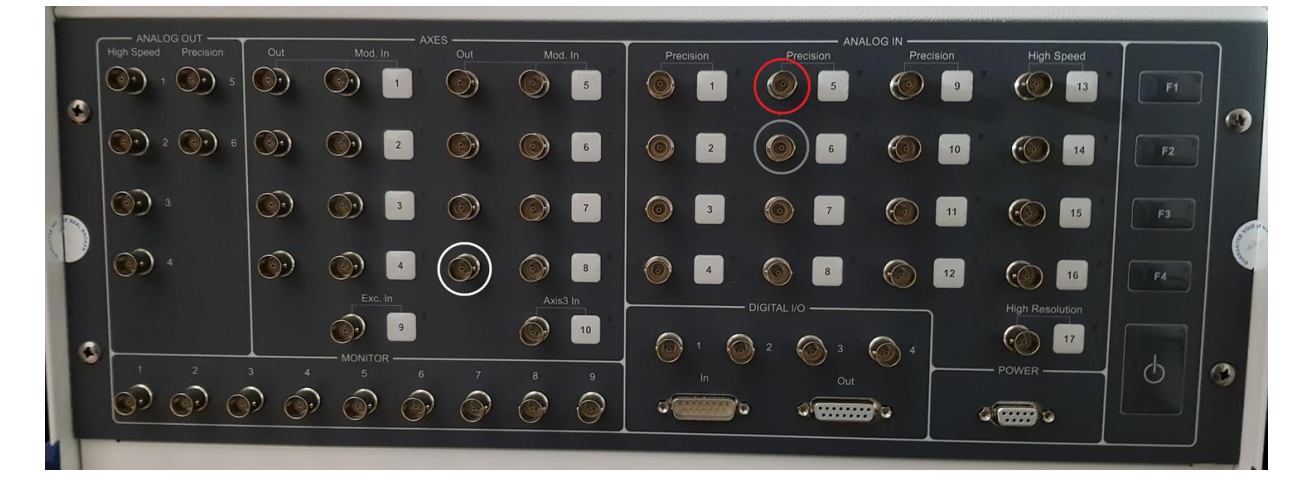

The front panel of the controller should now look like this:

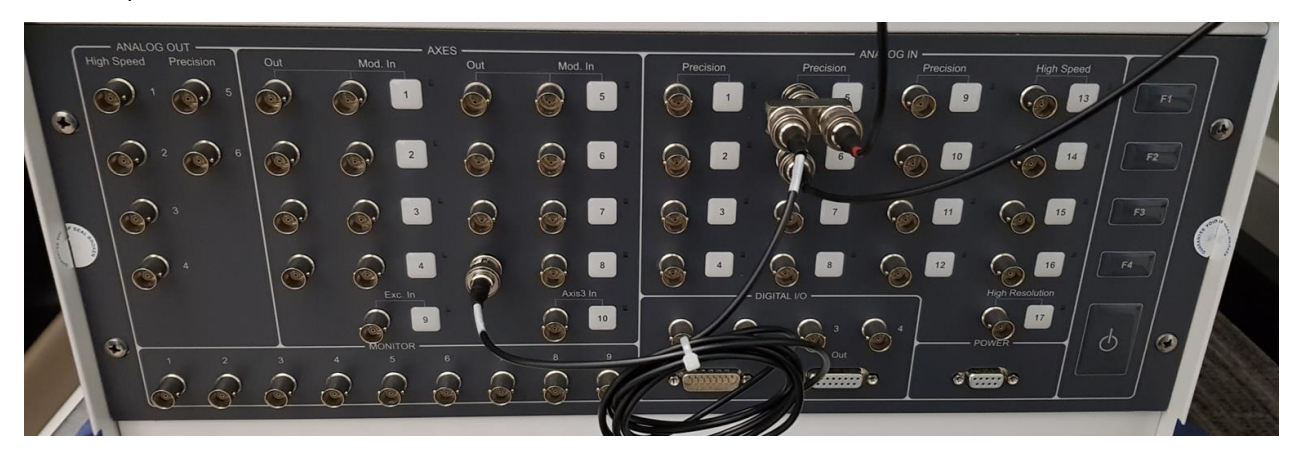

#### <span id="page-8-0"></span>**2.2.3 Electrical connection to the standard AFM controller**

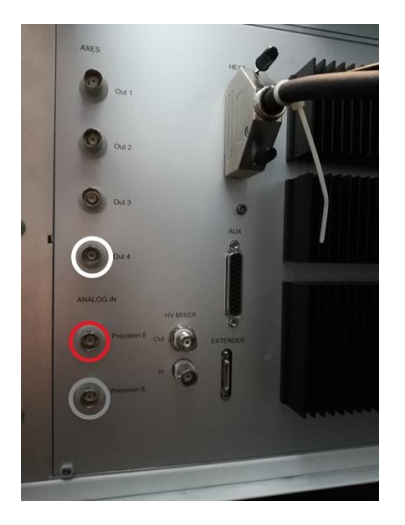

For controllers without signal access module use the following connections.

- 1. Connect T-type BNC branch connector to Precision 5 (red circle)
- 2. From one end of the T-type connector connect a BNC cable on Axis 4 Out (white circle).
- 3. Use the SMB to BNC cable to connect the other end of the T-type connector with the Harwin-adapter attached to the AFM head
- 4. Connect the BNC end of the BNC to crocodile clip cable to Precision 6 (grey circle) and use the crocodile clamp to ground the sample

#### <span id="page-8-1"></span>**2.2.4 Cantilevers**

Electrically conductive cantilevers for intermittent contact mode are required for Kelvin Force experiments. Cantilevers with a resonance frequency of 75 kHz and more can be used for KPM experiments. Standard AC mode or force modulation mode cantilevers made from doped silicon possess sufficient conductivity. An aluminum coating on the detector side is unnecessary.

We recommend Pt coated force modulation cantilever e.g.:

- Multi75E-G (BudgetSensors), EFM (NanoWorld)
- Tap300E-G (BudgetSensors), NCHPt (NanoWorld)

#### <span id="page-9-0"></span>**2.2.5 Connecting the Electrically Conductive Cantilever**

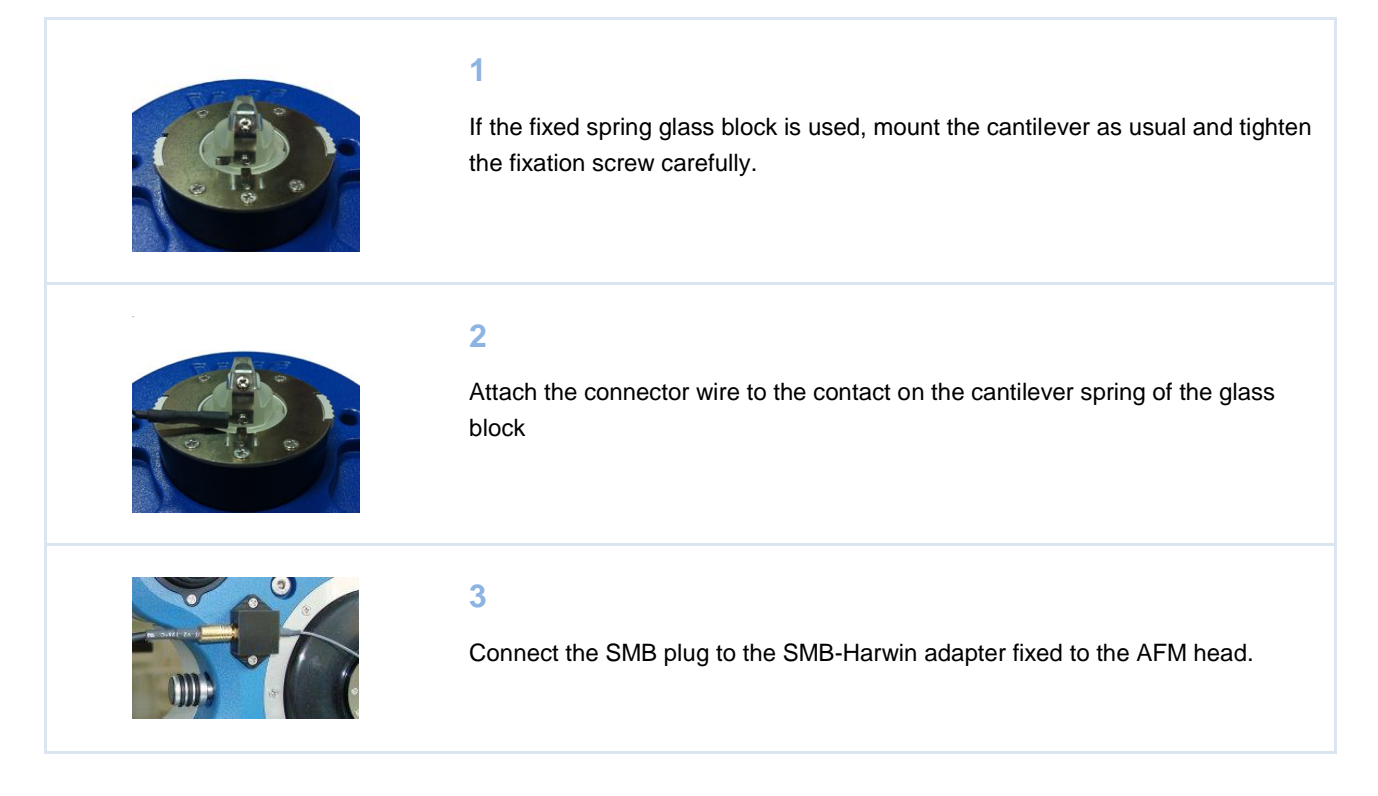

#### <span id="page-9-1"></span>**2.2.6 Grounding the Sample**

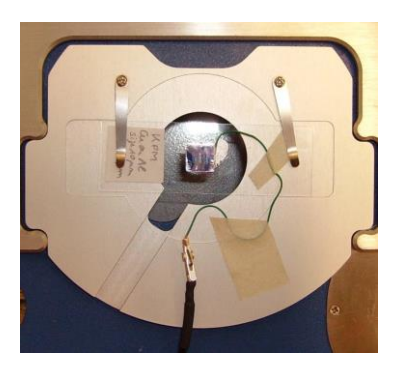

Always ground the samples or ground the metal support of the sample.

In case of non-conductive samples, stick them on a conductive support and connect it to the crocodile clip on the grounding cable. A piece of mica (nonconductive) could be glued onto a metal stub. The stub then should be grounded.

To avoid a ripple pickup use one of the BNC connectors of the SPM Control Station as ground. Note: Only the outer circular part of the BNC connector is grounded.

### <span id="page-10-0"></span>**§ 3 Kelvin probe microscopy**

#### <span id="page-10-1"></span>**3.1 Principle**

KPM is usually carried out in HoverMode. In a first pass (trace) over the sample the topography is measured, and on the return pass (retrace) this height information is used to maintain the cantilever at a constant offset height above the surface. The cantilever needs to be conductive and has a connection to an external circuit to control the tip potential  $U_{\text{tio}}$ . This potential U<sub>tip</sub> consists of dc component U<sub>DC</sub> and a small ac component U<sub>AC</sub>, modulated at a frequency  $\omega$  which is normally set to the resonance frequency of the cantilever oscillation without any mechanical driving oscillation being applied directly to the cantilever.

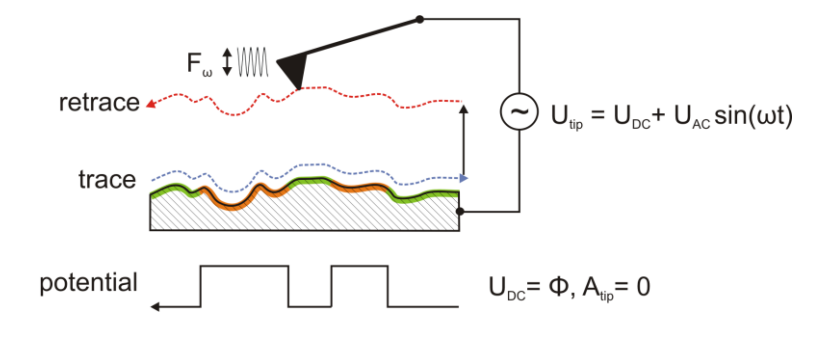

If there is a difference between the surface-potential  $\Phi$  and the applied tip potential  $U_{tip}$  a capacitive force Fcap will act on the cantilever. Since U<sub>tip</sub> is modulated by U<sub>AC</sub> this capacitive force is also modulated and causes an oscillation of the cantilever with amplitude  $A_{\text{tip}}$  (see figure below). Thus, if the potential  $U_{DC}$  applied to the tip differs from the surface potential  $Φ$  the cantilever oscillates with an amplitude  $A_{tip}$ >0.

$$
F_{cap}(x, y) = -\frac{\partial C}{\partial z} \left[ \frac{1}{2} (U_{DC} - \phi(x, y))^2 + \frac{U_{AC}^2}{4} \right]
$$

$$
F_{\omega}(x, y) = -\frac{\partial C}{\partial z} (U_{DC} - \phi(x, y)) U_{AC} \sin(\omega t)
$$

- *Fcap* capacitive force between tip and sample
- $F_{\omega}$  oscillating force at the frequency  $\omega$
- $\bullet$   $\quad$   $U_{DC}$  ,  $\,U_{AC}$  dc and ac terms of the applied voltage
- $\phi(x, y)$  surface potential
- *C* tip-surface capacitance

Therefore, during the hover pass over the surface, the feedback is used to vary the dc potential applied to the cantilever tip to minimize the cantilever oscillation Atip. This uses the X channel of the Lock-in signal rather than the normal oscillation amplitude, to find the zero point stably (ideally the phase contribution goes from +1 to -1 as the amplitude goes through zero). When the cantilever oscillation is zero, the applied voltage  $U_{tip}$  is equal to the surface potential difference  $\Phi$  and hence this  $U_{\text{tip}}$  can be saved as the surface potential difference "image".

#### <span id="page-11-0"></span>**3.2 Software Setup**

This is a step-by-step tutorial to the first KPM image. It assumes that the KPM connections have been made as described in section [0.](#page-6-2)

The outputs of the lock-in amplifier are lock-in 1x and lock-in 1y which are physically amp cos phi and amp sin phi. The channels for recording the surface potential difference and the KPM-feedback used in the experiment are as follows:

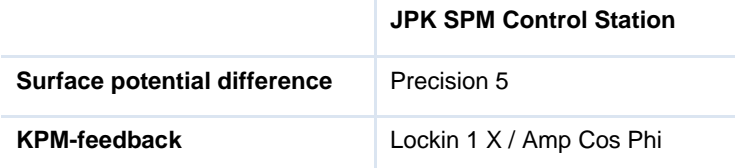

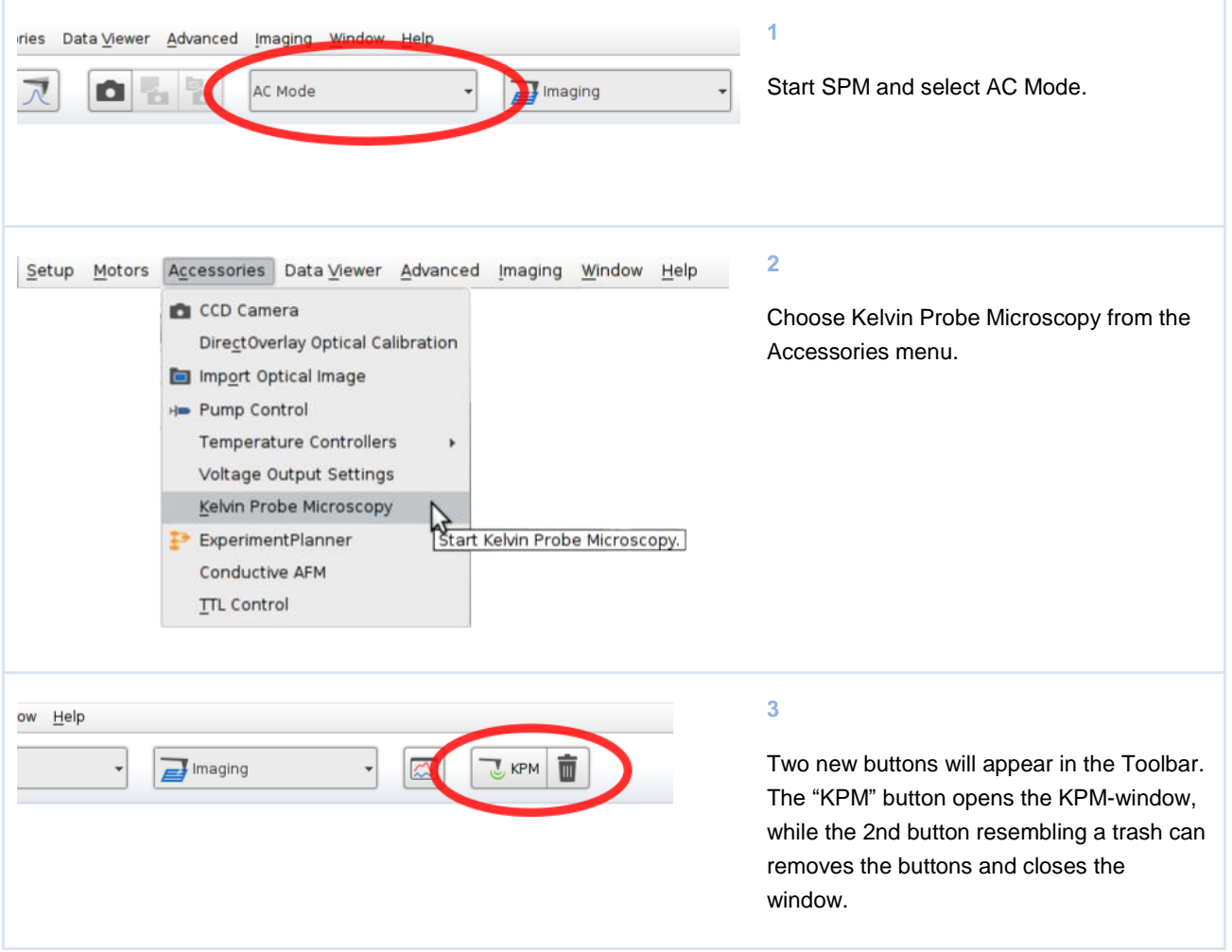

The Kelvin probe window contains all parameters necessary for the KPM experiment:

As long as you are not clicking somewhere there will be info at the bottom of the appeared panel about the selected output channel. Please check whether this connector is used.

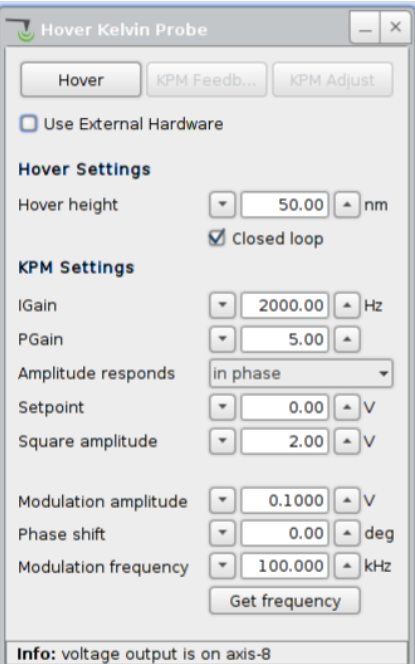

**Hover:** switch on the hover mode, which always has to be done for a KPM-experiment

**KPM Feedback:** switch on the feedback to control the dc voltage for the KPM measurement

**KPM Adjust:** to adjust the KPM gain settings a rectangular test waveform can be applied to the tip to simulate a variation of the surface potential (see below)

**Hover height:** the height above the surface at which the tip is held during the retrace segment of the AFM scanning

**Closed loop:** if checked, the height measured channel will be used for recording the height profile in trace and the same channel will be used to control the hover on the retrace

**I-Gain:** integral gain of the KPM feedback

**P-Gain:** proportional gain of the KPM feedback

**Amplitude responds:** The user should determine whether the oscillation amplitude of the cantilever responds *in phase* or *out of phase* with the variation of the surface potential during the KPM-measurement in retrace. This should be set correctly before the KPM feedback is enabled (see below).

**Setpoint:** amplitude setpoint of the KPM-feedback, in most cases this value is zero

**Square amplitude:** amplitude of the test waveform (see "KPM-adjust")

**Modulation amplitude:** modulation amplitude of U<sub>tip</sub> applied between tip and sample (U<sub>AC</sub>)

Phase shift: phase offset for the lock-in detection of the cantilever oscillation

**Frequency:** modulation frequency of U<sub>tip</sub>, usually set to the resonance frequency seen in the ac mode tuning window

**Get Frequency:** clicking on this button will import the frequency currently applied for ac mode imaging

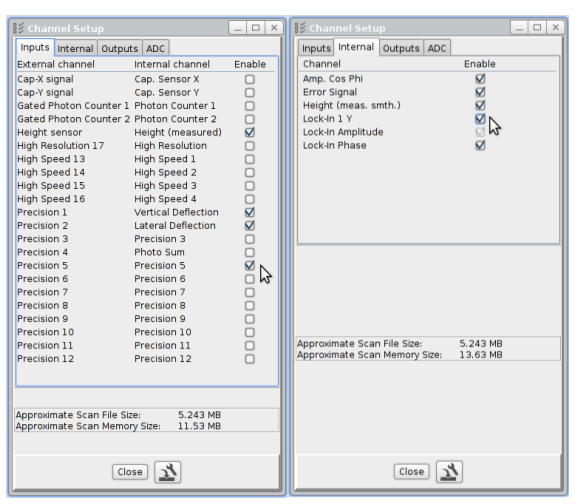

Make sure that the channel **Precision 5** is enabled in *Setup* → *Channel Setup*. While using the **JPK SPM Control Station** also **Lockin 1 X / AmpCosPhi** has to be enabled for the use in the KPM-feedback.

The channel **Precision 5** will record the surface potential difference during retrace.

Additionally, enable **Precision 5** for the retrace in *Setup* → *Saving settings* to save the KPM-image

#### <span id="page-13-0"></span>**3.3 Setting up the KPM-Experiment**

This section describes the procedure for selecting the feedback settings for the KPM image. The familiar feedback settings displayed in the standard *Feedback* window of SPM only influence the "normal" topography imaging settings during trace. The feedback settings displayed in the KPM-window only influence the KPM amplitude during retrace. The KPM feedback settings for I- and P-gain cannot be compared with those values for "normal" imaging I- and P-gain. The procedure for optimizing the gain settings for KPM-imaging involves applying a test waveform to the cantilever. This test waveform is a rectangular with amplitude set by the Square Amplitude parameter to simulate steep changes in the surface potential. Then the feedback is optimized to respond to these steep changes.

This is the procedure for optimizing the KPM feedback settings:

#### **1**

Select an image size of 1 nm x 1 nm

#### **2**

Open the oscilloscope from the tool bar in the SPM program At the top of the SPM program select the Oscilloscope button, a window named Oscilloscope will open. When setting up the Oscilloscope, enter the following settings:

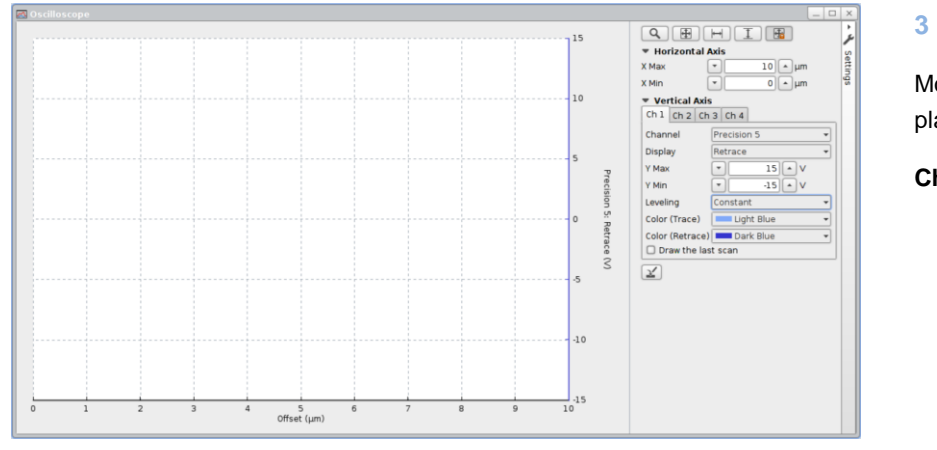

Modify the channels to be displayed to:

**Channel 1 (Ch1)** 

- select **Precision 5**
- select *retrace*
- levelling to *constant*

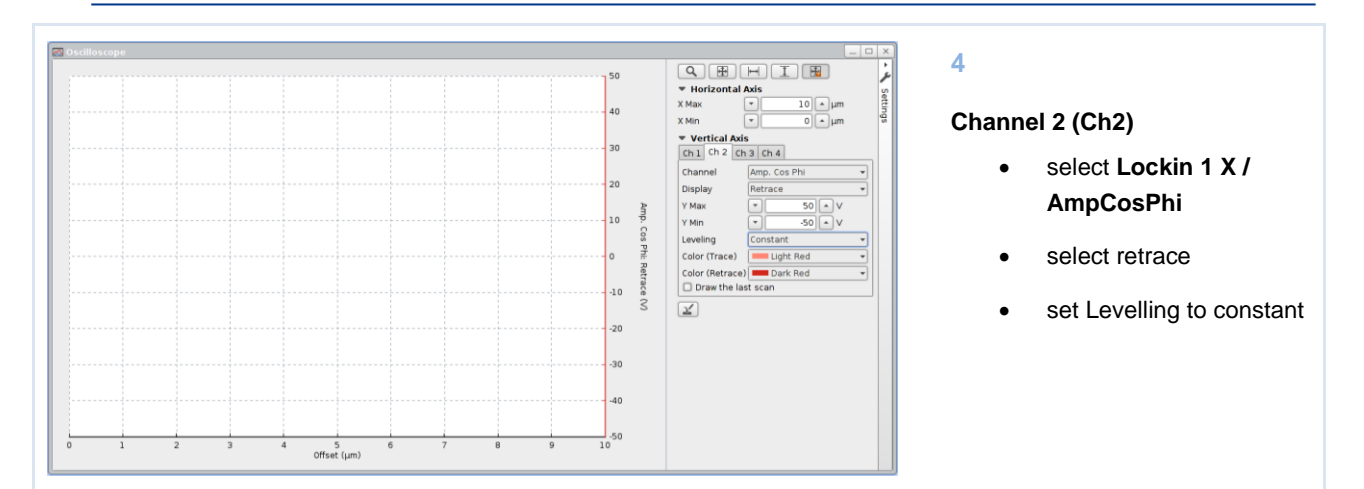

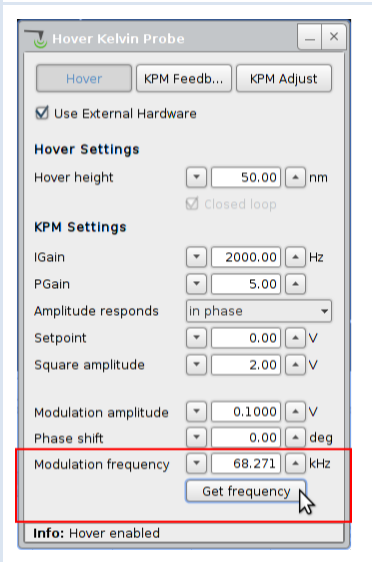

Hover

**KPM Settings** 

Amplitude responds

Modulation amplitude  $\boxed{\ast}$ 

Info: Frequency: 276.937 kHz

Modulation frequency

IGain PGain

Setpoint Square amplitude

Phase shift

KPM Fer □ Use External Hardware **Hover Settings** Hover height

 $\boxed{\cdot}$  50.00  $\boxed{\cdot}$  nm ☑ Closed loop

 $\boxed{\triangledown}$  2000.00  $\boxed{\triangleright}$  Hz

 $\boxed{0.00}$   $\boxed{\sim}$  V

 $2.00$   $\sim$  V  $\boxed{0.1000}$   $\boxed{\sim}$  V

 $\boxed{0.00}$   $\boxed{\sim}$  deg

 $\boxed{\bullet}$  68.271  $\boxed{\triangleright}$  kHz

Get frequency

 $\overline{\phantom{a}}$ 

 $\begin{array}{|c|c|c|} \hline \textbf{S} & \textbf{5.00} & \textbf{A} \end{array}$ 

in phase

 $\begin{array}{c} \hline \text{m phase} \\ \hline \text{m} \end{array}$ 

 $\boxed{\blacksquare}$ 

 $\boxed{\mathbf{v}}$ 

KPM Feedb...

#### **5**

The modulation frequency will be automatically set to the value selected for the cantilever excitation during the cantilever tuning. If the excitation frequency was changed after the Hover Kelvin Probe window was loaded, pressing the *Get frequency* button will update the frequency.

#### **6**

Set the *Hover height* to 50nm, enable the *Closed loop* and activate the *Hover*  mode. If hovering is enabled the closed loop settings cannot be changed. To change this setting disable hover mode, change the closed loop settings and re-enable hover mode.

#### **7**

To help with adjusting the KPM feedback settings a square wave has to be applied to the tip by activating *KPM Adjust.*

#### Approach cantilever.

Press "Run". This causes the AFM to begin to scan the sample. The instrument now continuously scans an image of 1 x 1 nm in size.

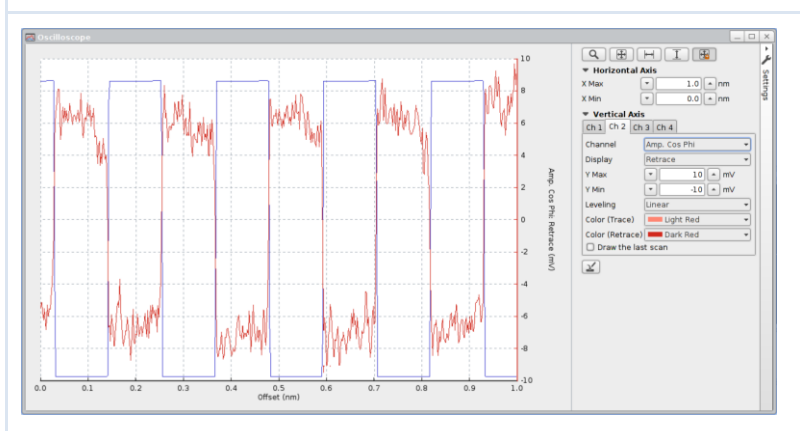

#### **9**

You should see something as displayed on the left: blue rectangles (**Precision 5**) and more "noisy" red rectangles (**Lockin 1 X / AmpCosPhi**).

#### **10**

Increase the value for the *Phase shift* and observe the oscilloscope. During increasing / decreasing the response of the **Lockin 1 X / AmpCosPhi** should change. Stop the *Phase shift* when the red rectangles have maximum amplitude. Alternatively, observe the channel **Lockin 1 Y** and adjust the *Phase shift* for minimum amplitude in this channel before switching back to **Lockin 1 X / AmpCosPhi**, which is then maximized as a result.

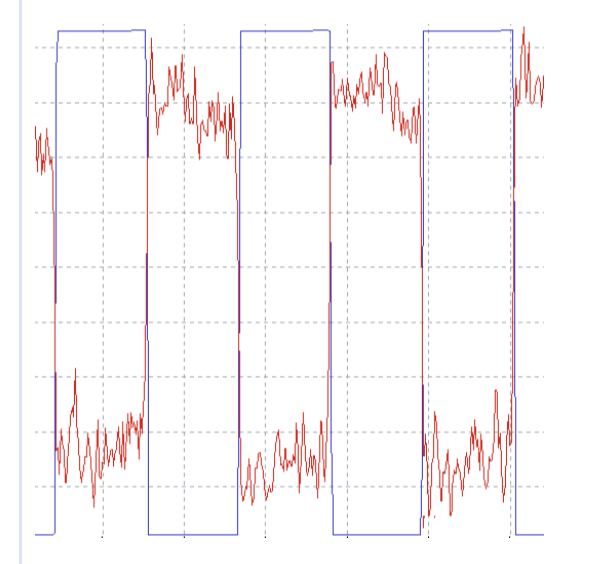

Observe whether the blue rectangles and the red response are "in phase" or not and select in the *Amplitude responds* combo box accordingly.

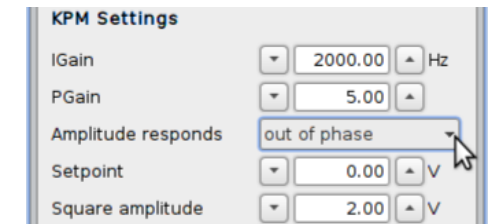

In our case (see screenshot on the left) the signals are "out of phase".

If the amplitude response is low and too noisy, it is always good to work with *Modulation amplitude* values of 2.0 V or higher (maximum value 10.0 V). Ideally this parameter should be set as small as possible. The value for square amplitude does not have to be changed, usually.

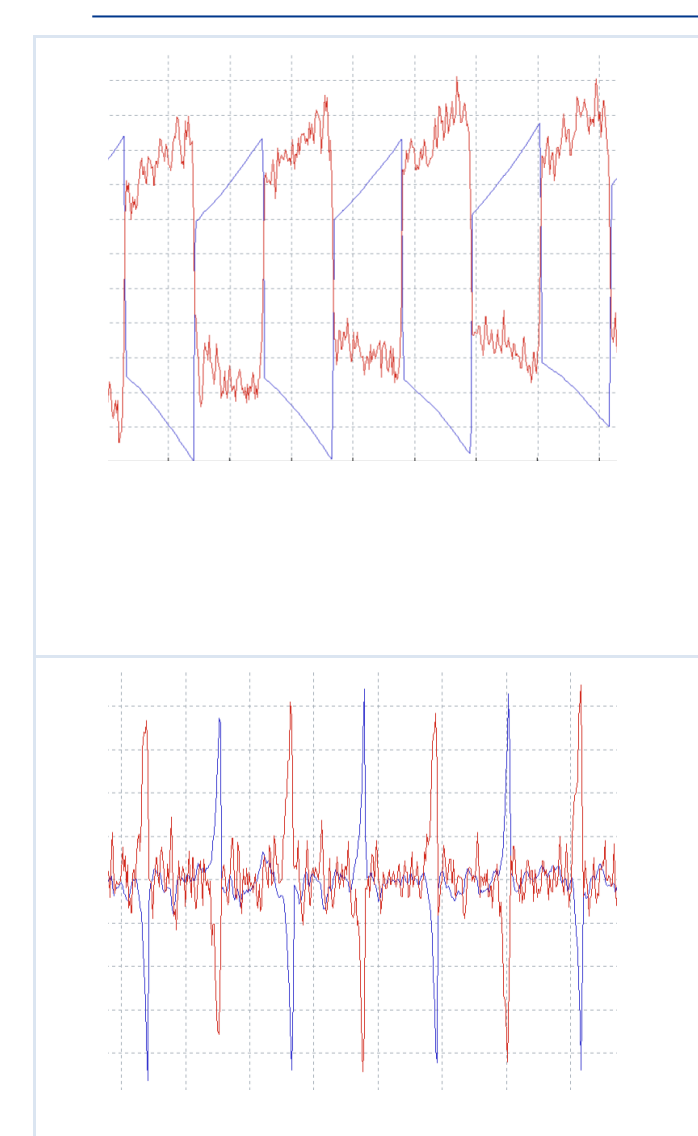

Enable the KPM-feedback by pressing the *KPM-Feedback* button.

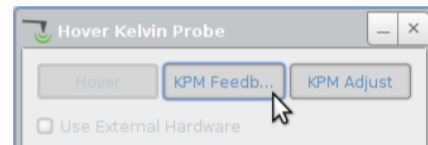

Now increase *I-Gain*. Typical values are between 100 and 1000 Hz. Increase *I-Gain* until you see something like it is displayed on the left: A **spiky blue Precision 5** curve.

Now, increase *P-Gain* until you see oscillations in the blue **Precision 5 signal**. If there is oscillation, reduce *P-Gain* to half of its value.

#### **12**

The image on the left represents the optimal settings for the feedback control.

The average of the blue **Precision 5** (U<sub>DC</sub>) curve represents the value for the surface potential difference Φ at the 1  $\times$  1 nm<sup>2</sup> square.

Finally disable *KPM Adjust* while keeping *KPM-Feedback* activated. The KPM is now ready for the experiment.

#### <span id="page-17-0"></span>**3.4 Performing the KPM experiment**

For KPM imaging, a suitable scan-range can now be selected and the regular imaging can be started.

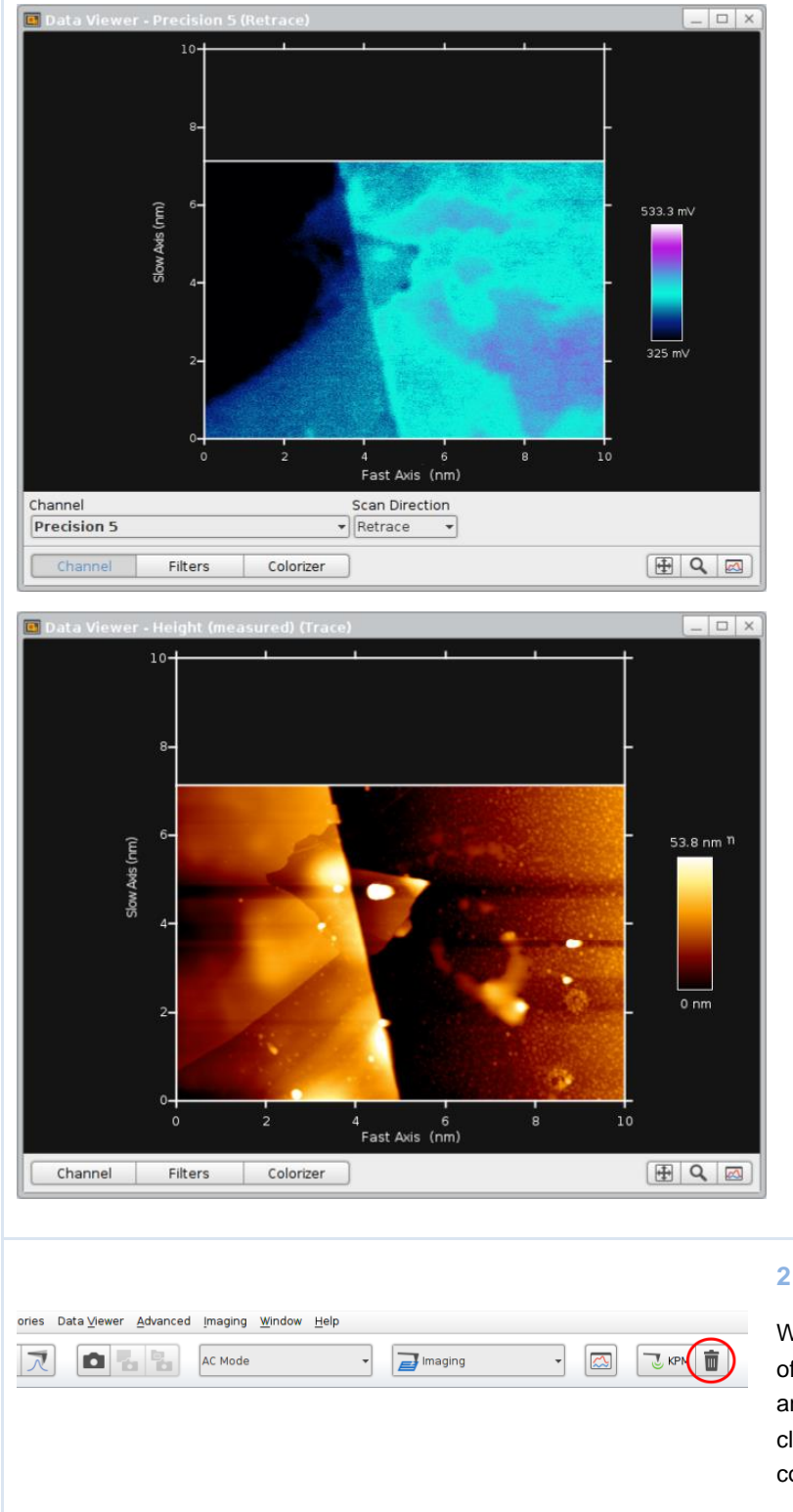

Open two data viewers, one for the height image (trace) and the other for the KPM surface potential difference recorded on **Precision 5** (retrace).

**1**

If the precision 5 signal is rather noisy, it may help to lower the KPM gains or increase the modulation amplitude.

The hover height also determines the image quality. It should be as low as possible, but sufficiently high. The overall sample roughness determines the hover height. If it is too low, the cantilever will run into the sample during the retrace scan. Usually this happens first on steep edges and can be observed as an artefact in the channel lock-in amplitude retrace.

During image saving make sure that you save the **Precision 5** retrace signal.

When the KPM experiment is finished, switch off the KPM-Feedback and the Hover mode and close the KPM script by pressing the close button in the toolbar and disconnect the connections made in [0.](#page-6-2)

### <span id="page-18-0"></span>**3.5 Troubleshooting**

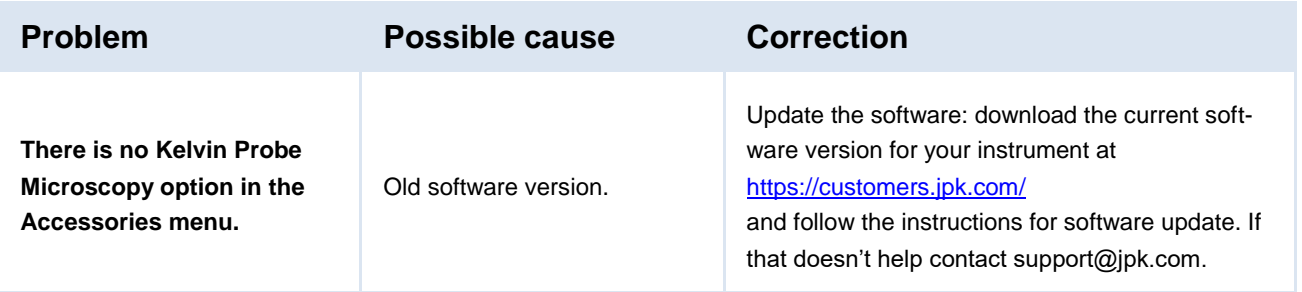

### <span id="page-19-0"></span>**§ 4 Appendix**

#### <span id="page-19-1"></span>**4.1 KPM Feedback parameters**

Feedback-formula for KPM feedback control is:

 $DAC = P \times (ADC - Sp) + I \times \int (ADC - Sp)dt$ 

were *ADC* is the voltage *UDC* applied to the tip (read back into Precision 5), *Sp* is the setpoint (normally set to *Sp=0*) and *P* are the integral and proportional gains (*I-Gain, P-Gain*) and *DAC* the voltage  $U_{DC}$  outputted on Axis 4 and applied to the tip. The KPM *I-Gain* values are "true" Hz values.

Note: All trademarked names mentioned in this manual remain the exclusive property of their respective owners.

JPK Instruments AG Colditzstr. 34-36 12099 Berlin, Germany

Tel. +49 30 726243 500 Fax +49 30 726243 999 www.jpk.com

JPK-DOC0142\_global

All rights reserved.